# **E**hipsmall

Chipsmall Limited consists of a professional team with an average of over 10 year of expertise in the distribution of electronic components. Based in Hongkong, we have already established firm and mutual-benefit business relationships with customers from,Europe,America and south Asia,supplying obsolete and hard-to-find components to meet their specific needs.

With the principle of "Quality Parts,Customers Priority,Honest Operation,and Considerate Service",our business mainly focus on the distribution of electronic components. Line cards we deal with include Microchip,ALPS,ROHM,Xilinx,Pulse,ON,Everlight and Freescale. Main products comprise IC,Modules,Potentiometer,IC Socket,Relay,Connector.Our parts cover such applications as commercial,industrial, and automotives areas.

We are looking forward to setting up business relationship with you and hope to provide you with the best service and solution. Let us make a better world for our industry!

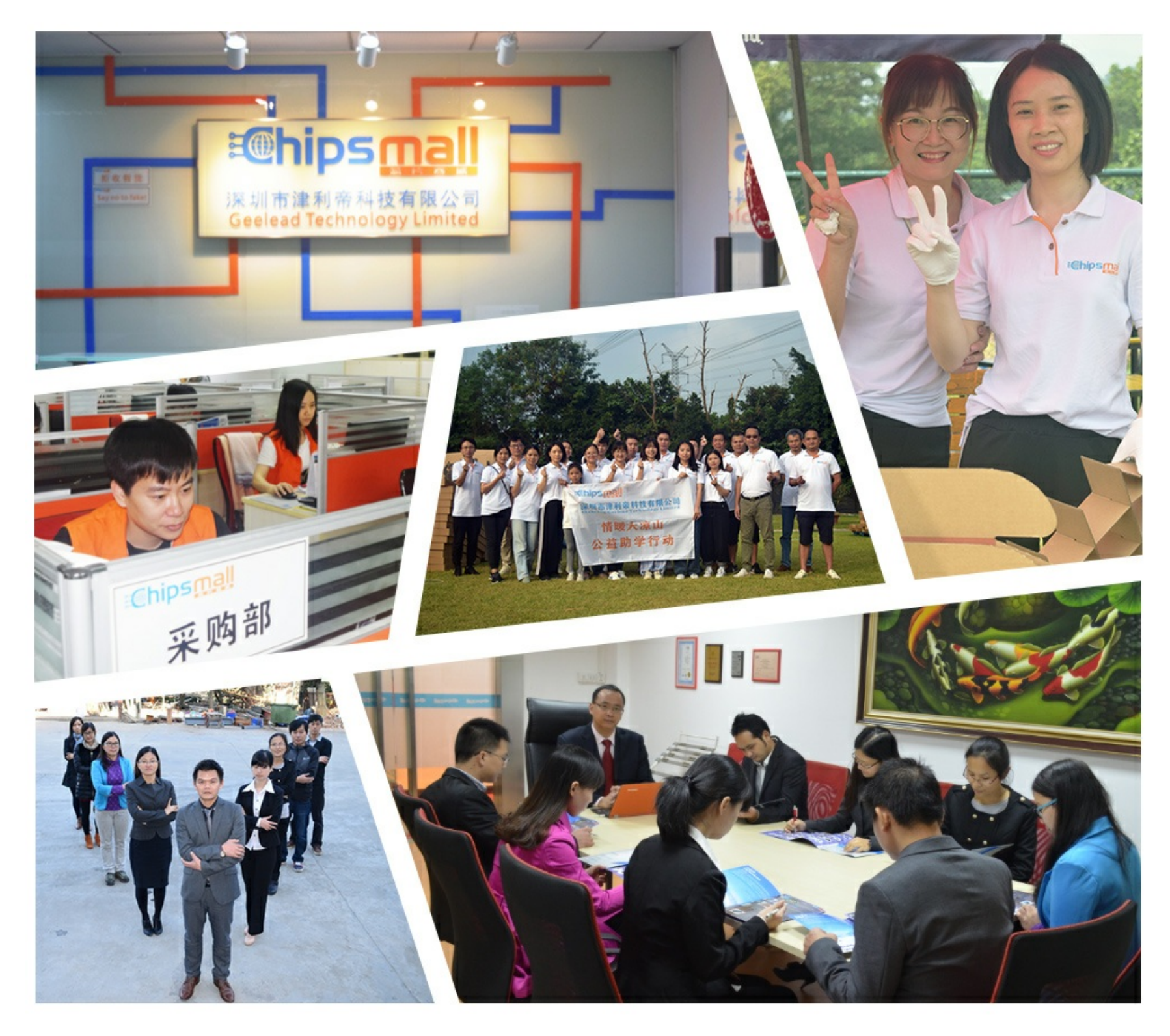

## Contact us

Tel: +86-755-8981 8866 Fax: +86-755-8427 6832 Email & Skype: info@chipsmall.com Web: www.chipsmall.com Address: A1208, Overseas Decoration Building, #122 Zhenhua RD., Futian, Shenzhen, China

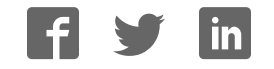

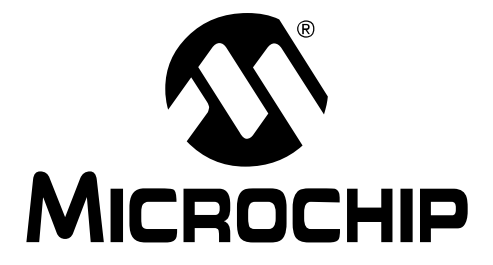

# **MCP43XXEV Evaluation Board User's Guide**

© 2010 Microchip Technology Inc. DS51892A

#### **Note the following details of the code protection feature on Microchip devices:**

- Microchip products meet the specification contained in their particular Microchip Data Sheet.
- Microchip believes that its family of products is one of the most secure families of its kind on the market today, when used in the intended manner and under normal conditions.
- There are dishonest and possibly illegal methods used to breach the code protection feature. All of these methods, to our knowledge, require using the Microchip products in a manner outside the operating specifications contained in Microchip's Data Sheets. Most likely, the person doing so is engaged in theft of intellectual property.
- Microchip is willing to work with the customer who is concerned about the integrity of their code.
- Neither Microchip nor any other semiconductor manufacturer can guarantee the security of their code. Code protection does not mean that we are guaranteeing the product as "unbreakable."

Code protection is constantly evolving. We at Microchip are committed to continuously improving the code protection features of our products. Attempts to break Microchip's code protection feature may be a violation of the Digital Millennium Copyright Act. If such acts allow unauthorized access to your software or other copyrighted work, you may have a right to sue for relief under that Act.

Information contained in this publication regarding device applications and the like is provided only for your convenience and may be superseded by updates. It is your responsibility to ensure that your application meets with your specifications. MICROCHIP MAKES NO REPRESENTATIONS OR WARRANTIES OF ANY KIND WHETHER EXPRESS OR IMPLIED, WRITTEN OR ORAL, STATUTORY OR OTHERWISE, RELATED TO THE INFORMATION, INCLUDING BUT NOT LIMITED TO ITS CONDITION, QUALITY, PERFORMANCE, MERCHANTABILITY OR FITNESS FOR PURPOSE**.** Microchip disclaims all liability arising from this information and its use. Use of Microchip devices in life support and/or safety applications is entirely at the buyer's risk, and the buyer agrees to defend, indemnify and hold harmless Microchip from any and all damages, claims, suits, or expenses resulting from such use. No licenses are conveyed, implicitly or otherwise, under any Microchip intellectual property rights.

### **QUALITY MANAGEMENT SYSTEM CERTIFIED BY DNV**  $\equiv$  ISO/TS 16949:2002  $\equiv$

#### **Trademarks**

The Microchip name and logo, the Microchip logo, dsPIC, KEELOQ, KEELOQ logo, MPLAB, PIC, PICmicro, PICSTART, PIC<sup>32</sup> logo, rfPIC and UNI/O are registered trademarks of Microchip Technology Incorporated in the U.S.A. and other countries.

FilterLab, Hampshire, HI-TECH C, Linear Active Thermistor, MXDEV, MXLAB, SEEVAL and The Embedded Control Solutions Company are registered trademarks of Microchip Technology Incorporated in the U.S.A.

Analog-for-the-Digital Age, Application Maestro, CodeGuard, dsPICDEM, dsPICDEM.net, dsPICworks, dsSPEAK, ECAN, ECONOMONITOR, FanSense, HI-TIDE, In-Circuit Serial Programming, ICSP, Mindi, MiWi, MPASM, MPLAB Certified logo, MPLIB, MPLINK, mTouch, Octopus, Omniscient Code Generation, PICC, PICC-18, PICDEM, PICDEM.net, PICkit, PICtail, PIC<sup>32</sup> logo, REAL ICE, rfLAB, Select Mode, Total Endurance, TSHARC, UniWinDriver, WiperLock and ZENA are trademarks of Microchip Technology Incorporated in the U.S.A. and other countries.

SQTP is a service mark of Microchip Technology Incorporated in the U.S.A.

All other trademarks mentioned herein are property of their respective companies.

© 2010, Microchip Technology Incorporated, Printed in the U.S.A., All Rights Reserved.

Printed on recycled paper.

ISBN: 978-1-60932-397-4

*Microchip received ISO/TS-16949:2002 certification for its worldwide headquarters, design and wafer fabrication facilities in Chandler and Tempe, Arizona; Gresham, Oregon and design centers in California and India. The Company's quality system processes and procedures are for its PIC® MCUs and dsPIC® DSCs, KEELOQ® code hopping devices, Serial EEPROMs, microperipherals, nonvolatile memory and analog products. In addition, Microchip's quality system for the design and manufacture of development systems is ISO 9001:2000 certified.*

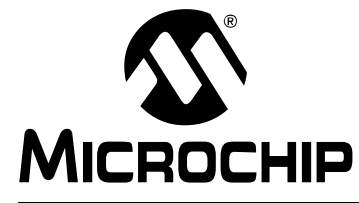

## **MCP43XXEV EVALUATION BOARD USER'S GUIDE**

### **Table of Contents**

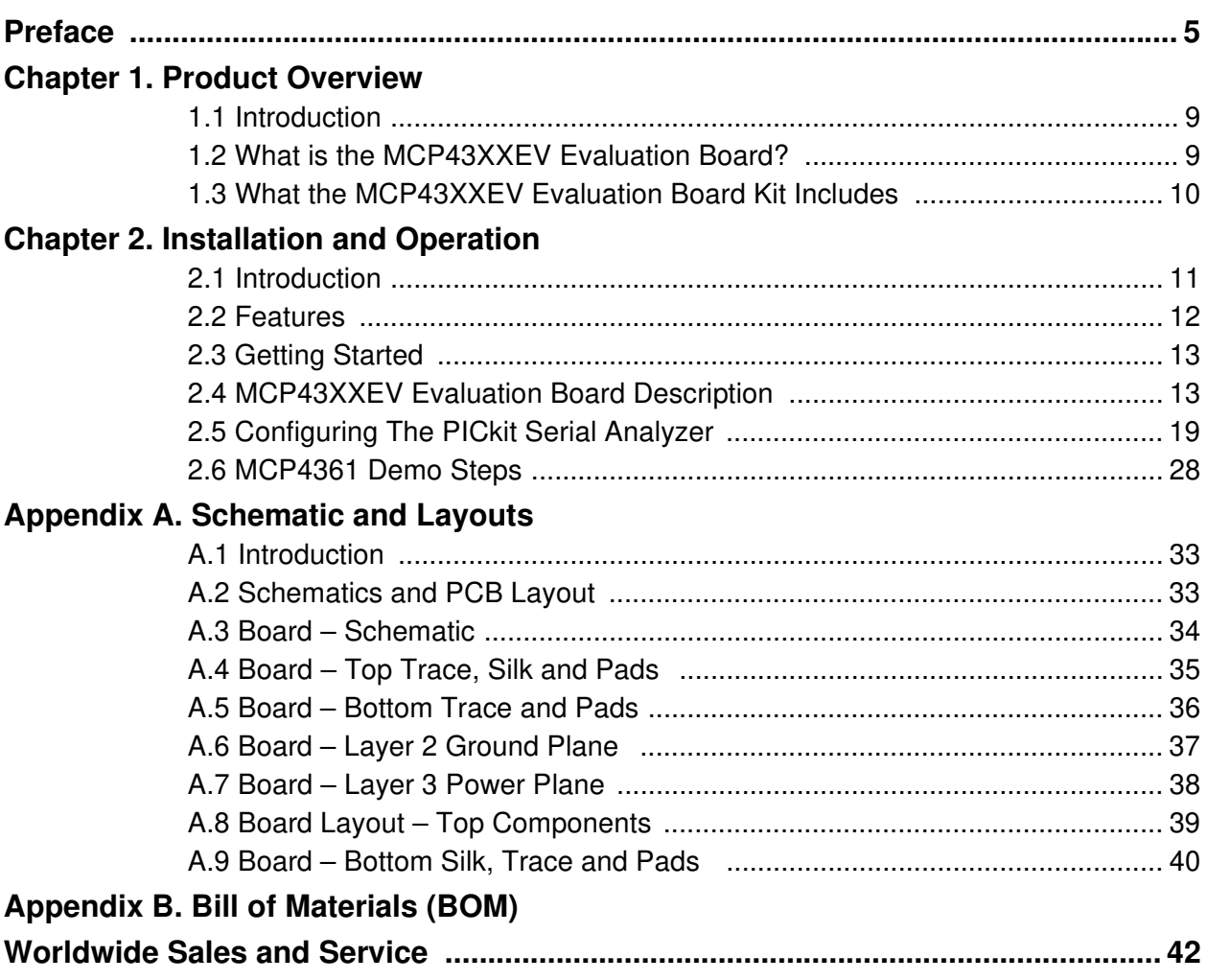

**NOTES:**

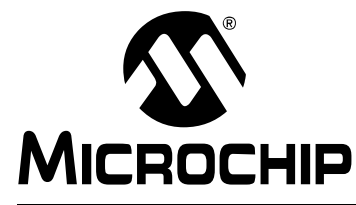

### **MCP43XXEV EVALUATION BOARD USER'S GUIDE**

### **Preface**

### **NOTICE TO CUSTOMERS**

**All documentation becomes dated, and this manual is no exception. Microchip tools and documentation are constantly evolving to meet customer needs, so some actual dialogs and/or tool descriptions may differ from those in this document. Please refer to our web site (www.microchip.com) to obtain the latest documentation available.**

**Documents are identified with a "DS" number. This number is located on the bottom of each page, in front of the page number. The numbering convention for the DS number is "DSXXXXXA", where "XXXXX" is the document number and "A" is the revision level of the document.**

**For the most up-to-date information on development tools, see the MPLAB® IDE on-line help. Select the Help menu, and then Topics to open a list of available on-line help files.**

### **INTRODUCTION**

This chapter contains general information that will be useful to know before using the MCP43XXEV Evaluation Board. Items discussed in this chapter include:

- Document Layout
- Conventions Used in this Guide
- The Microchip Web Site
- Customer Support
- Document Revision History

### **DOCUMENT LAYOUT**

This document describes how to use the MCP43XXEV Evaluation Board as a development tool to emulate and debug firmware on a target board. The manual layout is as follows:

- **Chapter 1. "Product Overview"** Important information about the MCP43XXEV Evaluation Board.
- **Chapter 2. "Installation and Operation"** Includes instructions on how to get started with this evaluation board.
- **Appendix A. "Schematic and Layouts"** Shows the schematic and layout diagrams for the MCP43XXEV Evaluation Board.
- **Appendix B. "Bill of Materials (BOM)"** Lists the parts used to build the MCP43XXEV Evaluation Board.

### **CONVENTIONS USED IN THIS GUIDE**

This manual uses the following documentation conventions:

#### **DOCUMENTATION CONVENTIONS**

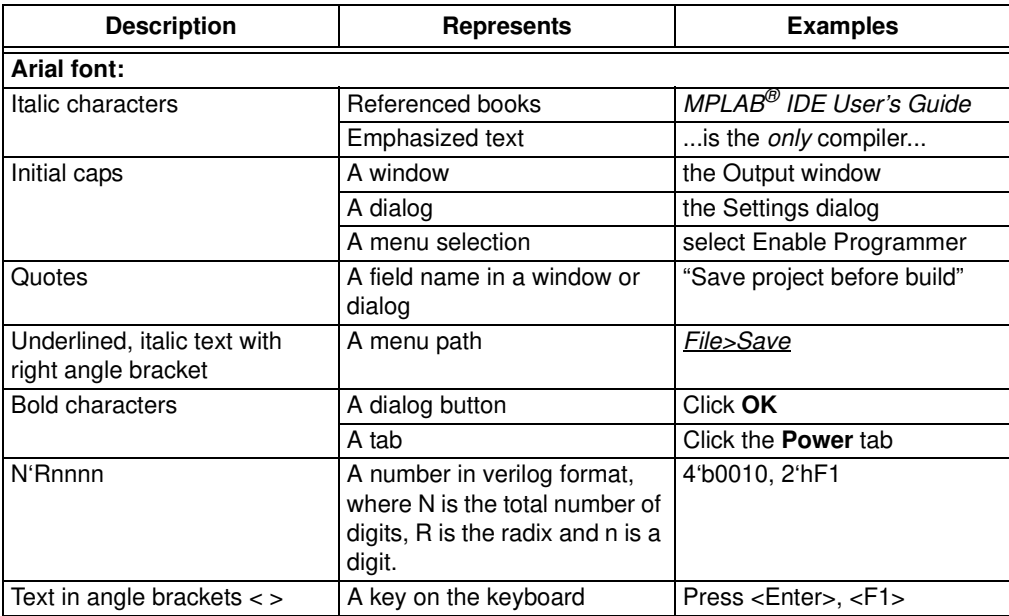

### **RECOMMENDED READING**

This User's Guide describes how to use the MCP43XXEV Evaluation Board. Other useful documents are listed below. The following Microchip documents are available and recommended as supplemental reference resources.

**AN1080 Application Note, "***Understanding Digital Potentiometer Resistor Variations***", DS01080**

**AN1316 Application Note, "***Using Digital Potentiometers for Programmable Amplifier Gain***", DS01316**

These data sheets provide detailed information regarding the MCP43xx product family:

**MCP433X/5X Data Sheet,** *"7/8-Bit Quad SPI Digital POT with Volatile Memory"***, DS22242**

**MCP434X/6X Data Sheet,** *"7/8-Bit Quad SPI Digital POT with Non-Volatile Memory"***, DS22233**

#### **THE MICROCHIP WEB SITE**

Microchip provides online support via our web site at www.microchip.com. This web site is used as a means to make files and information easily available to customers. Accessible by using your favorite Internet browser, the web site contains the following information:

- **Product Support** Data sheets and errata, application notes and sample programs, design resources, user's guides and hardware support documents, latest software releases and archived software
- **General Technical Support** Frequently Asked Questions (FAQs), technical support requests, online discussion groups, Microchip consultant program member listing
- **Business of Microchip** Product selector and ordering guides, latest Microchip press releases, listing of seminars and events, listings of Microchip sales offices, distributors and factory representatives

### **CUSTOMER SUPPORT**

Users of Microchip products can receive assistance through several channels:

- Distributor or Representative
- Local Sales Office
- Field Application Engineer (FAE)
- Technical Support
- Development Systems Information Line

Customers should contact their distributor, representative or field application engineer (FAE) for support. Local sales offices are also available to help customers. A listing of sales offices and locations is included in the back of this document.

Technical support is available through the web site at: http://support.microchip.com

In addition, there is a Development Systems Information Line which lists the latest versions of Microchip's development systems software products. This line also provides information on how customers can receive currently available upgrade kits.

The Development Systems Information Line numbers are:

1-800-755-2345 – United States and most of Canada

1-480-792-7302 – Other International Locations

### **DOCUMENT REVISION HISTORY**

### **Revision A (July 2010)**

• Initial Release of this Document.

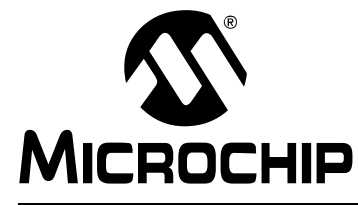

### **MCP43XXEV EVALUATION BOARD USER'S GUIDE**

### **Chapter 1. Product Overview**

### **1.1 INTRODUCTION**

This chapter provides an overview of the MCP43XXEV Evaluation Board and covers the following topics:

- What is the MCP43XXEV Evaluation Board?
- What the MCP43XXEV Evaluation Board kit includes

### **1.2 WHAT IS THE MCP43XXEV EVALUATION BOARD?**

The MCP43XXEV Evaluation Board allows the system designer to quickly evaluate the operation of Microchip Technology's MCP4361 Digital Potentiometer device. This device is similar to the following devices:

- MCP4331
- MCP4332
- MCP4341
- MCP4342
- MCP4351
- MCP4352
- MCP4362
- MCP4231
- MCP4232
- MCP4241
- MCP4242
- MCP4251
- MCP4252
- MCP4261
- MCP4262

The board uses the TSSOP20EV Generic PCB and has been populated for the MCP4361. The 6-pin header (PICkit Serial) has been jumpered to the MCP4361's appropriate pins. This allows the PICkit Serial to communicate with the device.

Additional blank PCBs may be ordered by using the order number: TSSOP20EV. Each TSSOP20EV kit contains 5 PCBs.

Figure 1-1 shows the top view of the populated TSSOP20EV PCB, which creates the MCP43XXEV Evaluation Board.

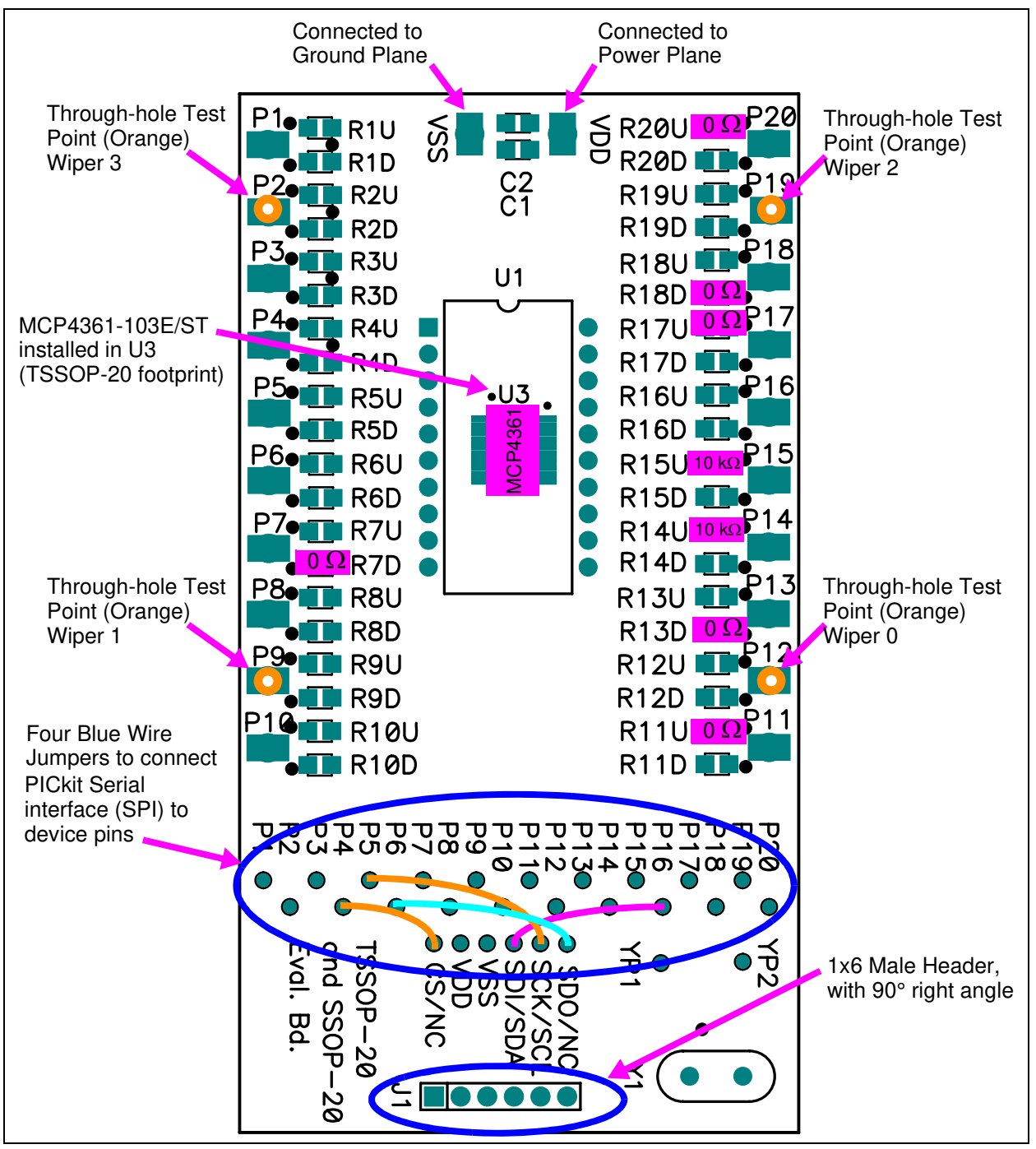

*FIGURE 1-1: MCP43XXEV Evaluation Board Using the TSSOP20EV Evaluation Board (MCP4361 installed in U3).*

### **1.3 WHAT THE MCP43XXEV EVALUATION BOARD KIT INCLUDES**

This MCP43XXEV Evaluation Board kit includes:

- MCP43XXEV Evaluation Board
- One TSSOP-20 and SSOP-20 Evaluation Board blank PCB, 102-00272. Extra blank PCBs can be ordered (order #: TSSOP20EV)
- Important Information Sheet

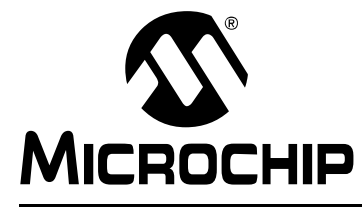

### **MCP43XXEV EVALUATION BOARD USER'S GUIDE**

### **Chapter 2. Installation and Operation**

### **2.1 INTRODUCTION**

The MCP43XXEV Evaluation Board allows the system designer to quickly evaluate the operation of the MCP4361 10 kΩ (-103) Digital Potentiometer device using the PICkit Serial Analyzer. The PICkit Serial Analyzer is available separately (order number: DV164122).

This board is a minimum configuration for the device. As well as the device, other desired passive components (resistors and capacitors) and connection posts may be installed.

The board can also be very easily jumpered into a customer's existing circuit. This gives an indication of the MCP4361 device performance, but is affected by the jumper lead length and the EM noise that the jumpers pick up.

The device's resistor networks 0 and 2 have be configured in a potentiometer mode with the A terminal connected to  $V_{DD}$  through a 0 $\Omega$  resistor and the B terminal connected to  $V_{SS}$  with a 0Ω resistor. Resistor networks 1 and 3 can be evaluated for rheostat operation.

The MCP43XXEV Evaluation Board uses the generic TSSOP20EV Evaluation Board PCB. The kit includes a second PCB which is blank for the user to populate as desired. Additional PCBs may be ordered (order number: TSSOP20EV). The TSSOP20EV kit includes 5 blank PCBs.

Other boards can easily be built up using the TSSOP20EV PCB to allow evaluation of other resistance options (5 kΩ, 50 kΩ, or 100 kΩ) or any of the other digital potentiometer devices in the following packages:

- TSSOP-20 package
	- MCP4331, MCP4341, MCP4351, or MCP4361
- TSSOP-14 package
	- MCP4332, MCP4342, MCP4352, MCP4362, MCP4231, MCP4241, MCP4251, MCP4261, MCP4631, MCP4641, MCP4651, MCP4661, MCP42010, MCP42050, or MCP42100

The board also has a 6-pin interface (PICkit Serial, ICSP, etc.) whose signals can easily be jumpered to any of the device's pins.

Additional information on using the TSSOP20EV Evaluation Board PCB or for modifying the MCP43XXEV board is available in the TSSOP20EV User's Guide (DS51875). **Appendix A. "Schematic and Layouts"** has information of the PCB schematic and layout while Figure 2-2 shows components that are installed on the PCB.

### **2.2 FEATURES**

The MCP43XXEV Evaluation Board has the following features:

- MCP4361-103E/ST is installed
- 0 $\Omega$  resistors connect MCP4361 V<sub>DD</sub> and V<sub>SS</sub> signals to the appropriate Power or Ground plane (see Figure 2-2)
- 0Ω resistors connect MCP4361's Resistor Network 0 and 2 A terminal signal to Power plane, Resistor Network is in a voltage divider configuration (see Figure 2-2)

• 0Ω resistors connect MCP4361's Resistor Network 0 and 2 B terminal signal to Ground plane, Resistor Network is in a voltage divider configuration (see Figure 2-2)

- Through-hole connection terminal (Orange) for all Wiper pins
- Connection terminal points for all device pins (either through-hole or surface-mount)
- Footprints for optional passive components (SMT 805 footprint) for:
	- Power supply filtering ( $C_1$  and  $C_2$  footprints)
	- Device bypass capacitor (RxD footprint for device pin connected to  $V_{DD}$ )
- Silk-screen area to write specifics of implemented circuit (on back of PCB), such as MCP4361 10 kΩ
- PICkit Serial Analyzer Header

The included TSSOP20EV Board has the following features:

- Connection terminals may be either through-hole or surface-mount
- Three package type footprints supported:
	- TSSOP-20
	- TSSOP-14
	- TSSOP-8
	- SSOP-20
	- DIP-20 (600 mil body)
- Footprints for optional passive components (SMT 805 footprint) for:
	- Power supply filtering ( $C_1$  and  $C_2$  footprints)
	- Device bypass capacitor (RxD footprint for device pin connected to  $V_{DD}$ )
	- Output filtering (RxD footprint)
	- Output pull-up resistor (RxU footprint)
	- Output pull-down resistor (RxD footprint)
	- Output loading resistor (RxD footprint)
- Silk-screen area to write specifics of implemented circuit (on back of PCB), such as MCP4361 10 kΩ
- PICkit Serial Analyzer / PICkit 2 Programming (ICSP) Header

### **2.3 GETTING STARTED**

The MCP43XXEV Evaluation Board allows quick evaluation of the MCP4361-103E/ST device. The understanding of the device characteristics (such as the resistor network) is applicable to any of the devices in the MCP43XX family. The MCP4361-103 device has a typically  $R_{AB}$  resistance of 10 kΩ. Evaluation can be done by:

- Using the PICkit Serial Analyzer for interface communication
- Jumpering the MCP43XXEV Evaluation Board into your application circuit to control the MCP4361-103 device

This User Guide will discuss the steps needed to evaluate the MCP4361-103E/ST device using the PICkit Serial Analyzer (order number: DV164122).

**Section 2.5 "Configuring The PICkit Serial Analyzer"** shows the steps to configure the PICkit Serial Analyzer as well as create User Script files which are used to communicate with the MCP4361, based on the devices SPI communication protocol format.

### **2.4 MCP43XXEV EVALUATION BOARD DESCRIPTION**

The MCP43XXEV Evaluation Board uses the flexible TSSOP20EV Evaluation Board PCB. This simple Evaluation Board allows the system designer to quickly evaluate the operation of the MCP4361-103 device ( $R_{AB(TYP)}$  = 10 kΩ) using the PICkit Serial Analyzer or by jumpering the board into their application system. The PICkit Serial Analyzer is available separately (order number: DV164122).

#### **2.4.1 The Hardware**

Figure 2-2 shows the component layout of the MCP43XXEV Evaluation Board. This is a small four-layer board ( 3.9" x 2.1" (99.06 mm x 53.34 mm)). There are twenty two connection points/pads that can use either through-hole or surface-mount connector posts.

The pad labeled  $V_{DD}$  is connected to the PCB power plane, while the pad labeled  $V_{SS}$ is connected to the PCB ground plane. All the passive components that are connected to  $V_{DD}$  or  $V_{SS}$  are connected to either the power plane or ground plane.

The twenty remaining PCB pads correspond to the device pins (i.e.; pad 1 connects to pin 1).

Each pad has two passive components associated with them: a pull-up resistor and a pull-down resistor. The pull-up resistor is always RXU and the pull-down resistor is RXD. The "X" is a numeric value that corresponds to a particular pad (1 to 8). As an example, Pad 5's pull-up resistor is R5U. Capacitor C1 and C2 are the power supply filtering capacitors. For whichever pin is the device's  $V_{DD}$ , the RxD component footprint can be used for the device's bypass capacitor. Table 2-2 describes the components.

A 6-pin header interface is available to support the PICkit Serial or the PIC MCU In-Circuit Serial Programming (ICSP) interface.

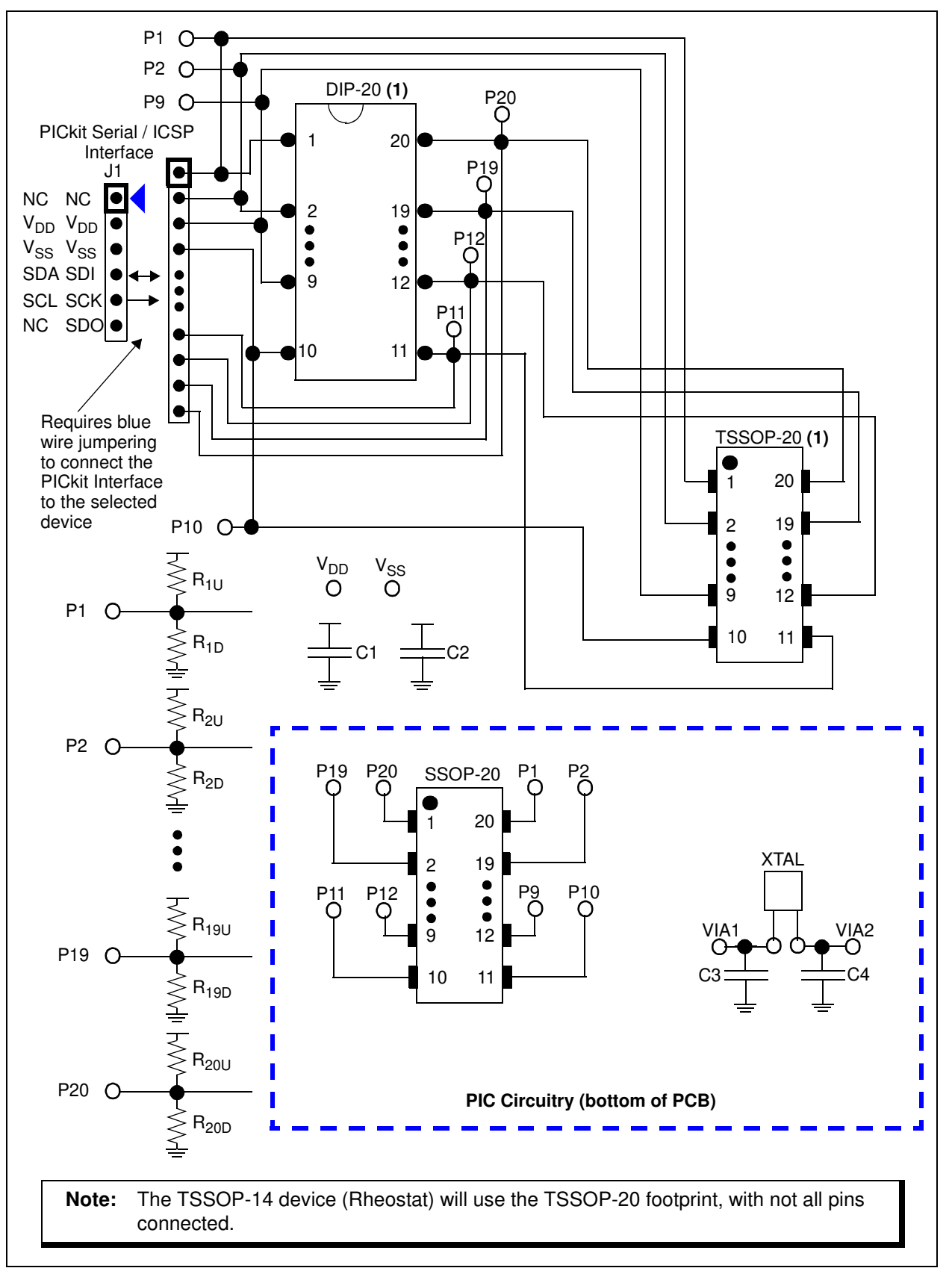

*FIGURE 2-1: TSSOP20EV Evaluation Board Circuit.*

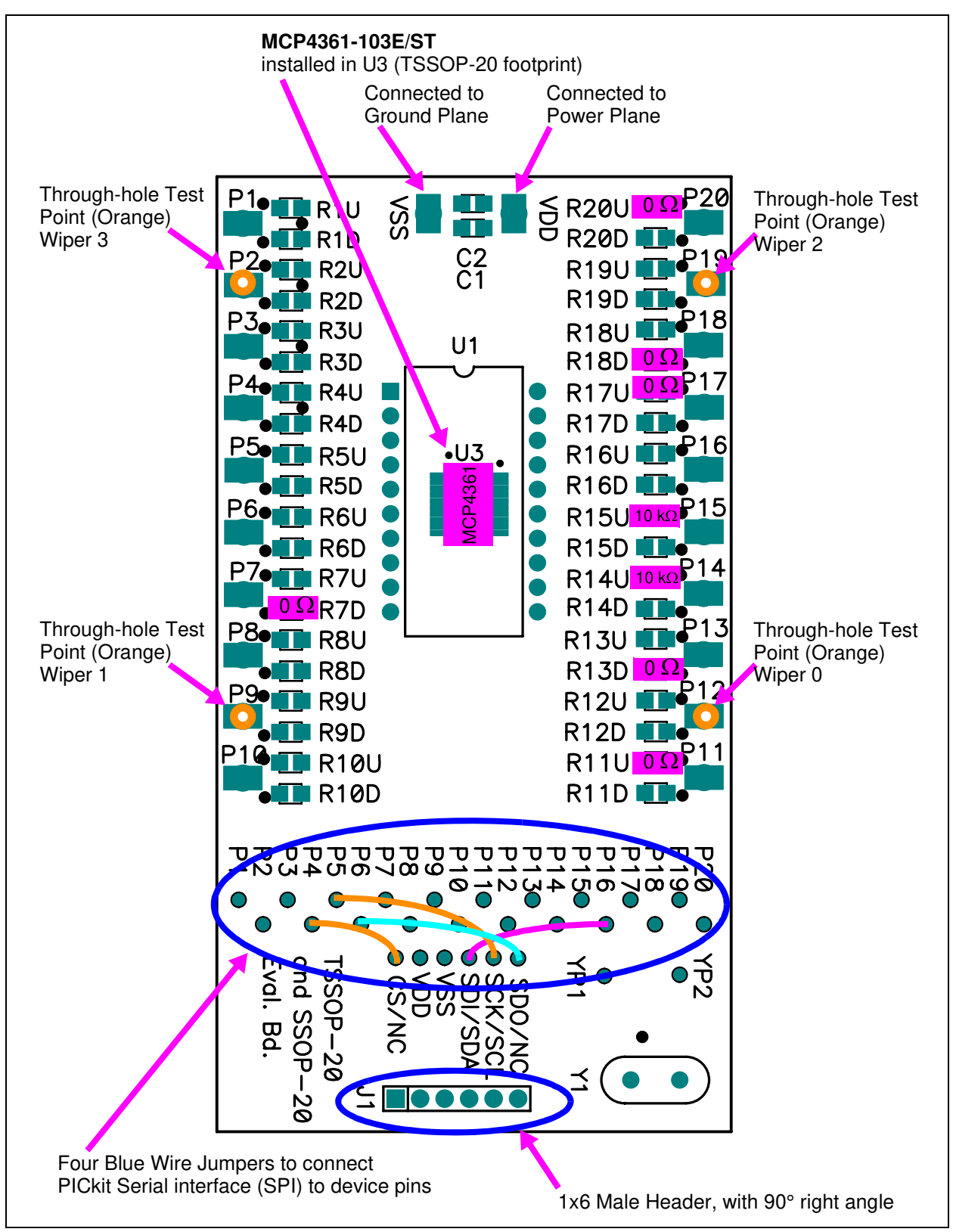

*FIGURE 2-2: MCP43XXEV Evaluation Board Component Placement Using the TSSOP20EV Evaluation Board (Top).*

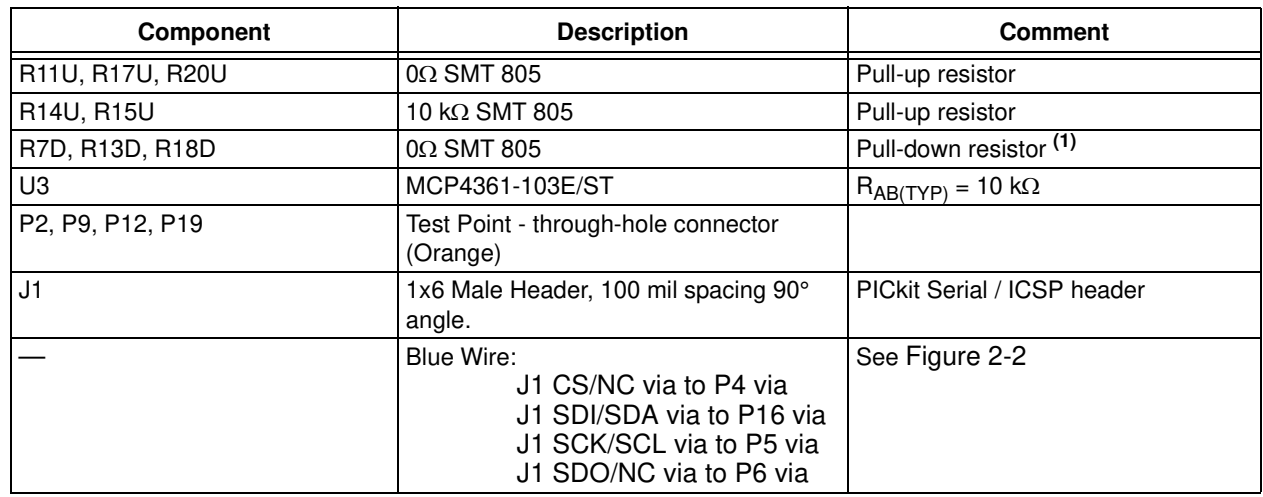

### **TABLE 2-1: INSTALLED PASSIVE COMPONENTS (2)**

Note 1: Whichever pin is the device's V<sub>DD</sub> pin, that corresponding RXD footprint can be used for the device's bypass capacitor. So if Pin 8 is the device's  $V_{DD}$  pin, then install the bypass capacitor in the R8D footprint.

**2:** All passive components use the surface mount 805 footprint.

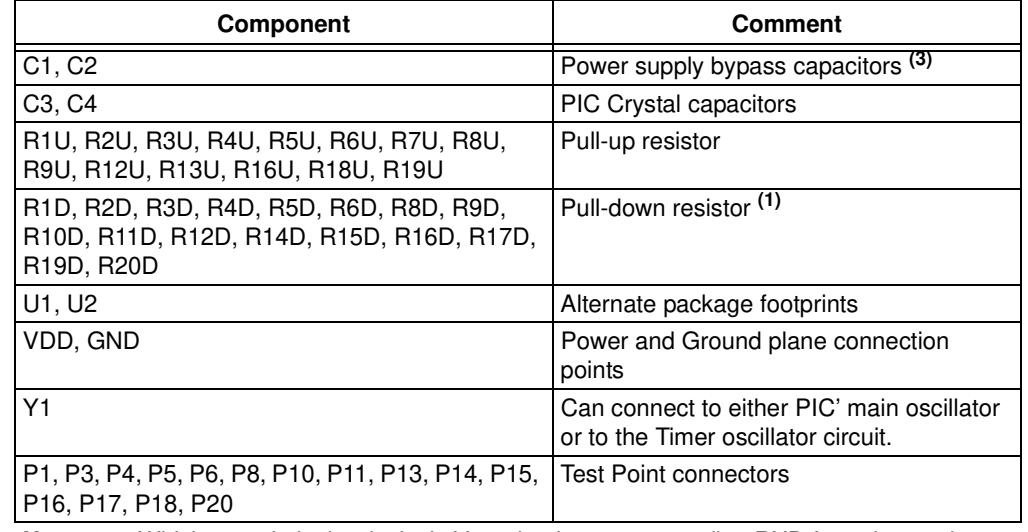

#### **TABLE 2-2: OPTIONAL PASSIVE COMPONENTS - NOT INSTALLED (2)**

**Note 1:** Whichever pin is the device's V<sub>DD</sub> pin, that corresponding RXD footprint can be used for the device's bypass capacitor. So if Pin 8 is the device's  $V_{DD}$  pin, then install the bypass capacitor in the R8D footprint.

- **2:** All passive components use the surface mount 805 footprint.
- **3:** If the board is powered via the V<sub>DD</sub> and GND connection points, the use of bypass capacitors on C1 and C2 may improve performance. The benefit is reduced if the board is powered via the PICkit Serial interface.

### **2.4.2 The MCP4361 Device**

To make variations to the commands sent to the MCP4361 device (from the commands shown in the demo section), one must know the device memory map (see Table 2-3) and the command formats (see Figure 2-3). For additional device operational information, refer to the MCP4361 device data sheet (DS22233).

| <b>Address</b> | <b>Function</b>         | <b>Memory</b><br><b>Type</b> | <b>Allowed Commands</b>    | <b>Disallowed</b><br>Commands <sup>(2)</sup> |
|----------------|-------------------------|------------------------------|----------------------------|----------------------------------------------|
| 00h            | Volatile Wiper 0        | <b>RAM</b>                   | Read, Write,               |                                              |
|                |                         |                              | Increment, Decrement       |                                              |
| 01h            | <b>Volatile Wiper 1</b> | <b>RAM</b>                   | Read, Write,               |                                              |
|                |                         |                              | Increment, Decrement       |                                              |
| 02h            | Non-Volatile Wiper 0    | <b>EEPROM</b>                | Read, Write <sup>(1)</sup> | Increment, Decrement                         |
| 03h            | Non-Volatile Wiper 1    | <b>EEPROM</b>                | Read, Write <sup>(1)</sup> | Increment, Decrement                         |
| 04h            | Volatile                | <b>RAM</b>                   | Read, Write                | Increment, Decrement                         |
|                | <b>TCON0 Register</b>   |                              |                            |                                              |
| 05h            | <b>Status Register</b>  | <b>RAM</b>                   | Read                       | Write, Increment,                            |
|                |                         |                              |                            | Decrement                                    |
| 06h            | Volatile Wiper 2        | <b>RAM</b>                   | Read, Write,               |                                              |
|                |                         |                              | Increment, Decrement       |                                              |
| 07h            | <b>Volatile Wiper 3</b> | <b>RAM</b>                   | Read, Write,               |                                              |
|                |                         |                              | Increment, Decrement       |                                              |
| 08h            | Non-Volatile Wiper 2    | <b>EEPROM</b>                | Read, Write <sup>(1)</sup> | Increment, Decrement                         |
| 09h            | Non-Volatile Wiper 3    | <b>EEPROM</b>                | Read, Write <sup>(1)</sup> | Increment, Decrement                         |
| 0Ah            | Volatile                | <b>RAM</b>                   | Read, Write                | Increment, Decrement                         |
|                | <b>TCON1 Register</b>   |                              |                            |                                              |
| 0Bh - 0Fh      | Data EEPROM             | <b>EEPROM</b>                | Read, Write <sup>(1)</sup> | Increment, Decrement                         |

**TABLE 2-3: MEMORY MAP AND THE SUPPORTED COMMANDS** 

**Note 1:** When an EEPROM write is active, these are invalid commands and will generate an error condition. The user should use a read of the Status register to determine when the write cycle has completed. To exit the error condition, the user must take the  $\overline{CS}$  pin to the V<sub>IH</sub> level and then back to the active state (V<sub>IL</sub> or V<sub>IHH</sub>).

**2:** This command on this address will generate an error condition. To exit the error condition, the user must take the  $\overline{\text{CS}}$  pin to the V<sub>IH</sub> level and then back to the active state  $(V_{IL}$  or  $V_{IHH}$ ).

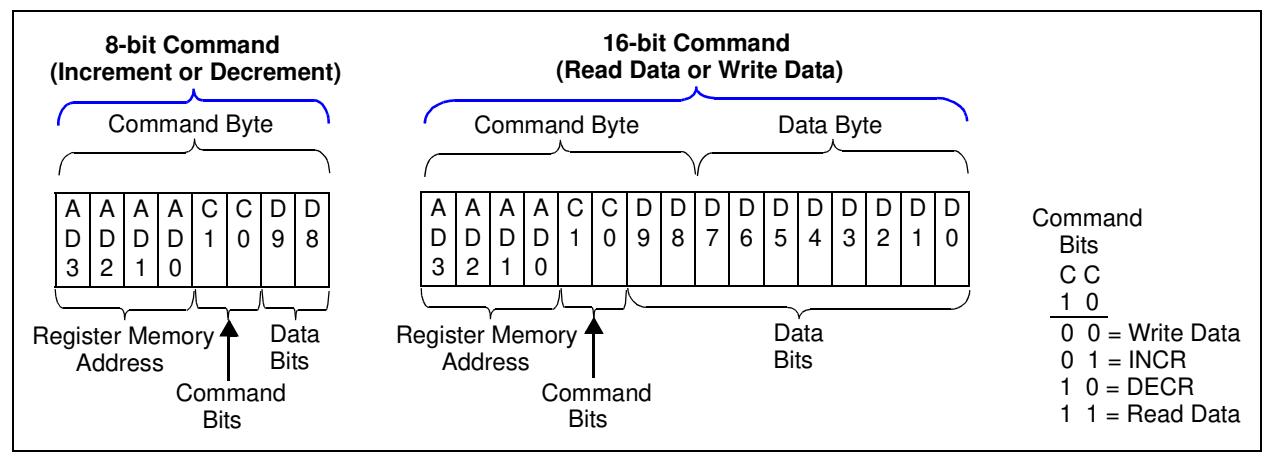

*FIGURE 2-3: MCP43XX SPI Command Formats.*

### **2.5 CONFIGURING THE PICKIT SERIAL ANALYZER**

#### **2.5.1 Modifying the "CommScripts.txt" file**

Example 2-1 shows the User Scripts that need to be added to the PICkit Serial's "CommScripts.txt " file. The default install location of this file is:

C:\Program Files\Microchip\PICkit Serial Analyzer

Once these are saved in the "CommScripts.txt " file and the Master SPI mode is selected as the communication mode, these user scripts will be available to select from.

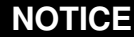

- **Note 1:** It is recommended that you make a backup of your "CommScript.txt" file before making any edits with a text editor.
	- **2:** It has been observed that copying the text from this PDF and pasting into the PICkit Serial's "CommScript.txt" file will cause errors due to the blank spacing used in the PDF file. Please copy from the "MCP43XX CommScript.txt" file available from the Microchip web site.

#### **EXAMPLE 2-1: MCP43XX SCRIPT FILE (COMMSCRIPTS.TXT)**

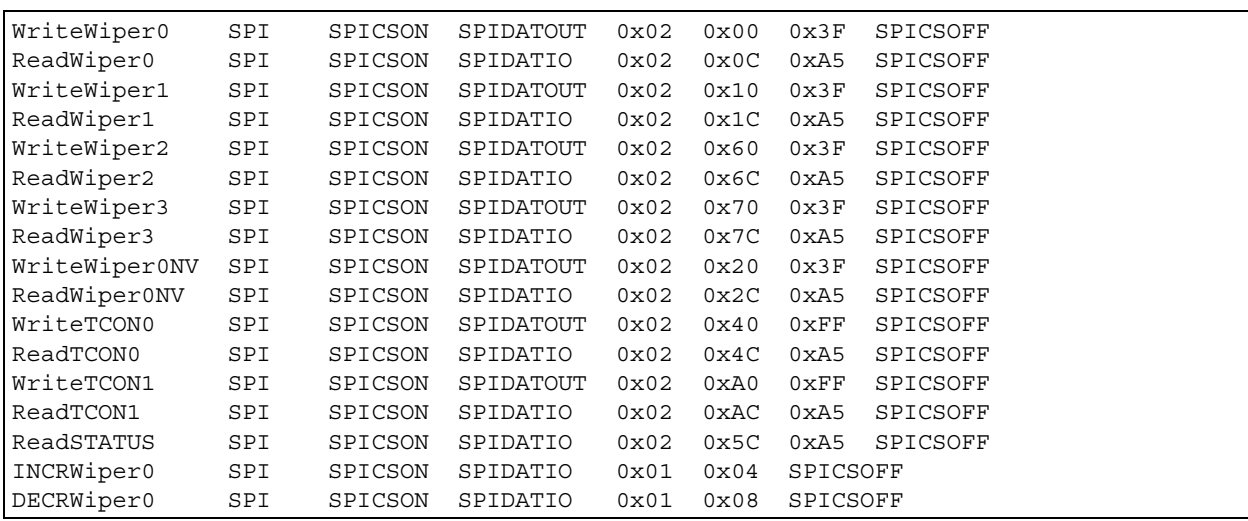

### **2.5.2 Working With the PICkit Serial Analyzer**

Figure 2-4 shows the PICkit Serial Window after the program has started. The Transaction window indicates if the PICkit Serial GUI located the PICkit Serial Analyzer Hardware. When starting the PICkit Serial Analyzer for the first time, some setup questions may be asked. If you have any questions, please refer to the PICkit Serial Analyzer documentation, available at www.Microchip.com/PICkitSerial.

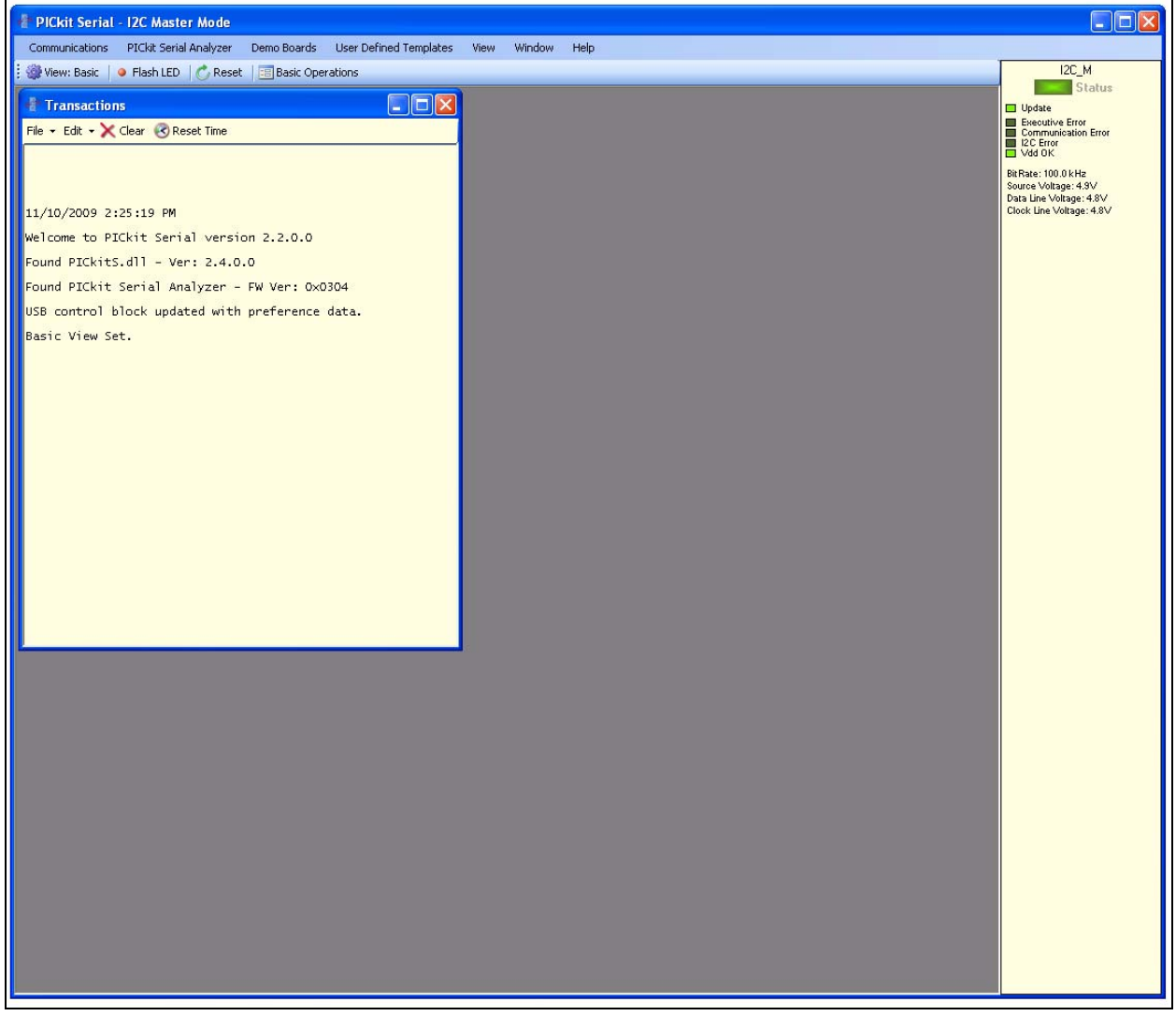

*FIGURE 2-4: PICkit Serial Main Window at Startup.*

We need to select the PICkit Serial Analyzer GUI to be in SPI Master mode. Figure 2-5 shows how to select the proper mode. Select *PICkit Serial Analyzer -> Select Communications Mode -> SPI Master* menu item (make sure the SPI Master item is checked).

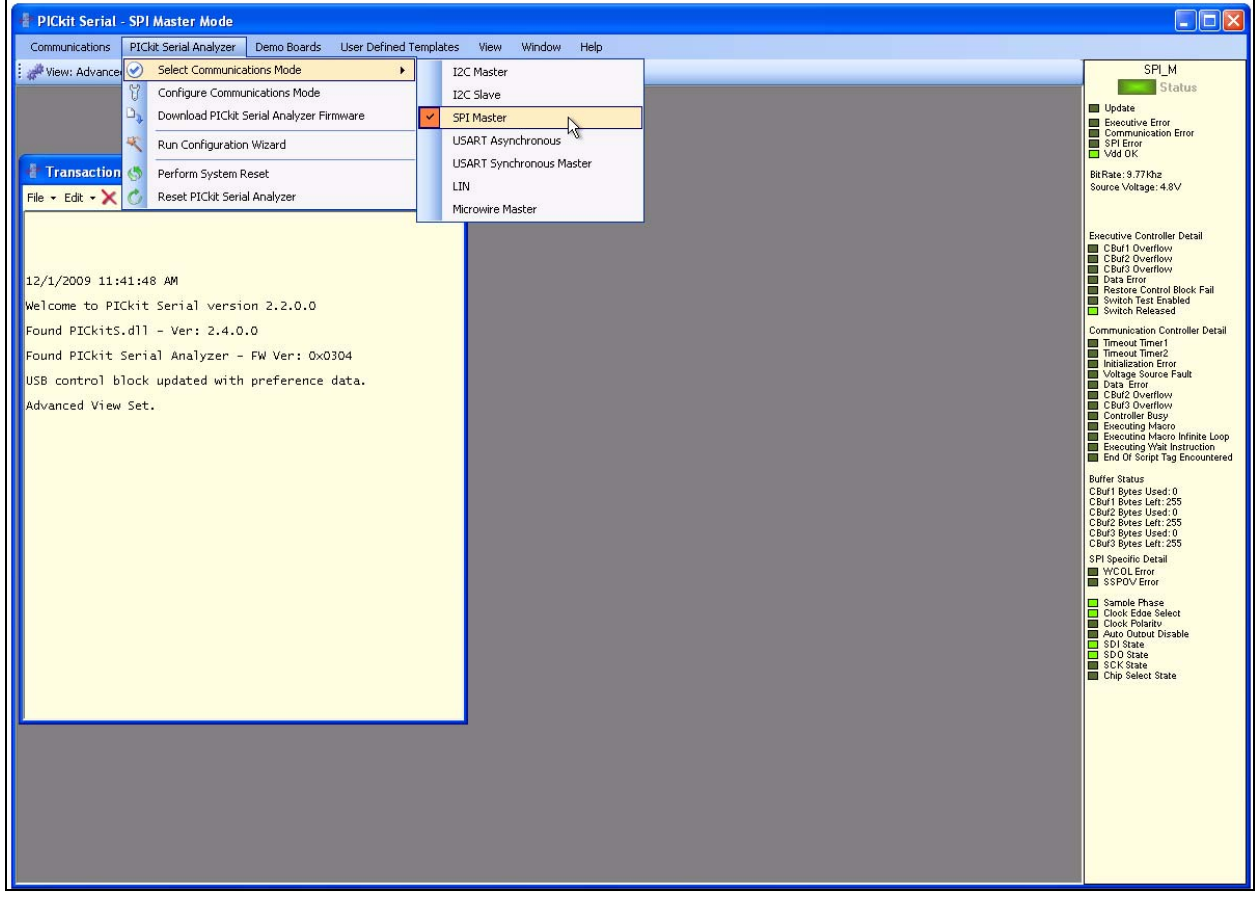

*FIGURE 2-5: PICkit Serial Selecting Communications Mode.*

Now we need to configure the mode that we selected. Figure 2-6 shows how to configure the communications mode. Select *PICkit Serial Analyzer -> Configure Communications Mode* menu item. This will open a new window:

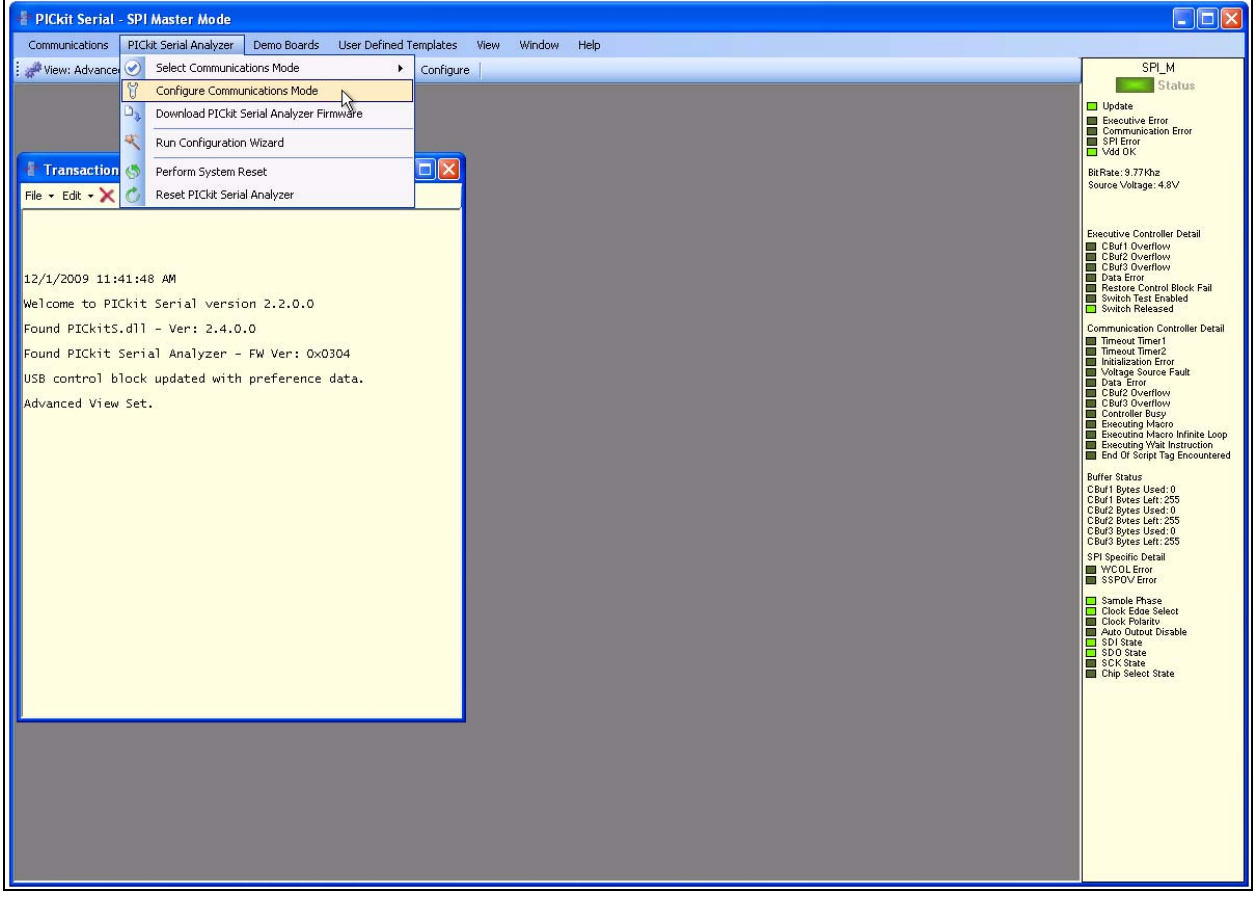

*FIGURE 2-6: PICkit Serial Main Window at Startup.*

Figure 2-7 shows the Configure Communications Mode window. Ensure that your window options and settings are the same as this window, and then select the "Save Changes" button. The "Configure Communications Mode" window may now be closed.

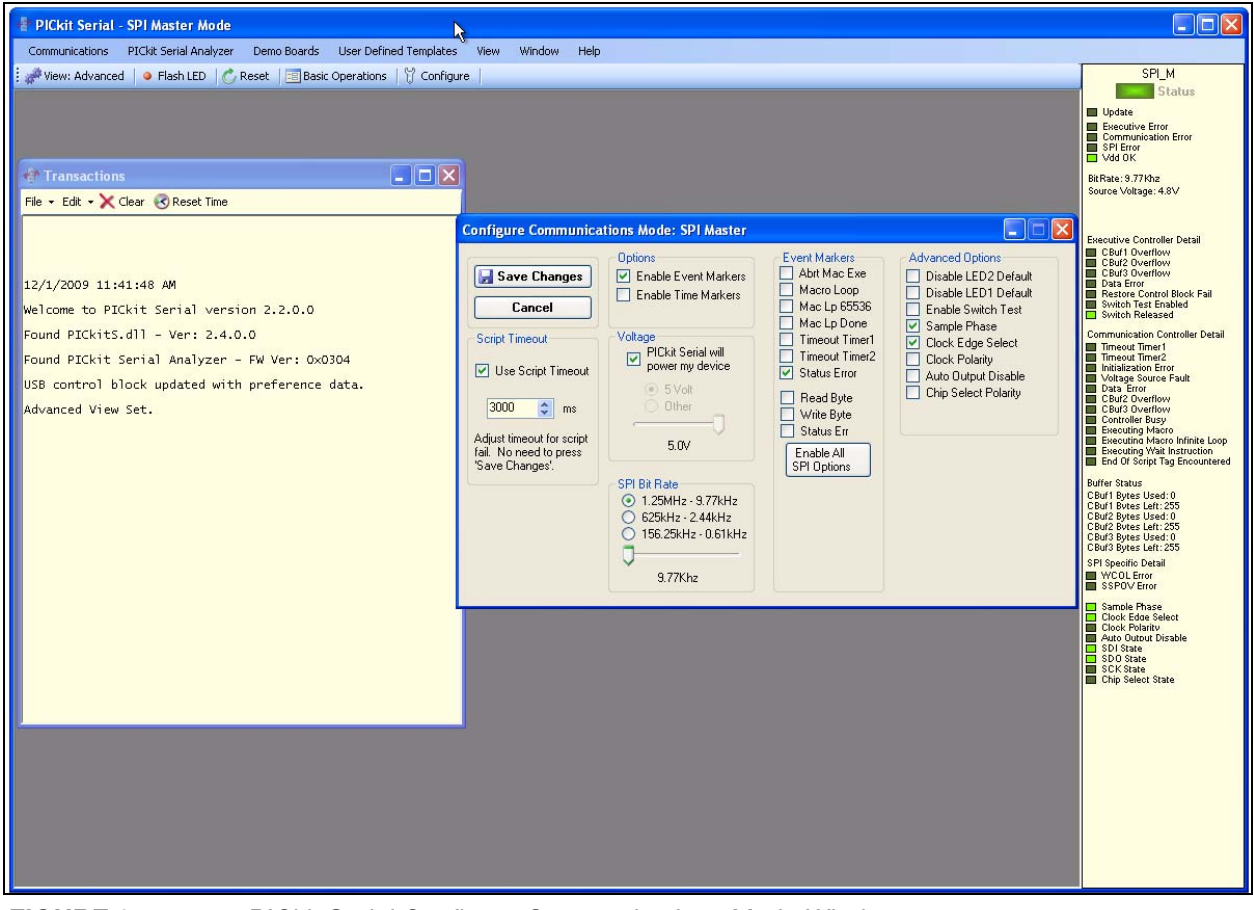

*FIGURE 2-7: PICkit Serial Configure Communications Mode Window.*

Now we are going to open the Script Builder window, select the Communications -> Script -> Script Builder menu item (see Figure 2-8).

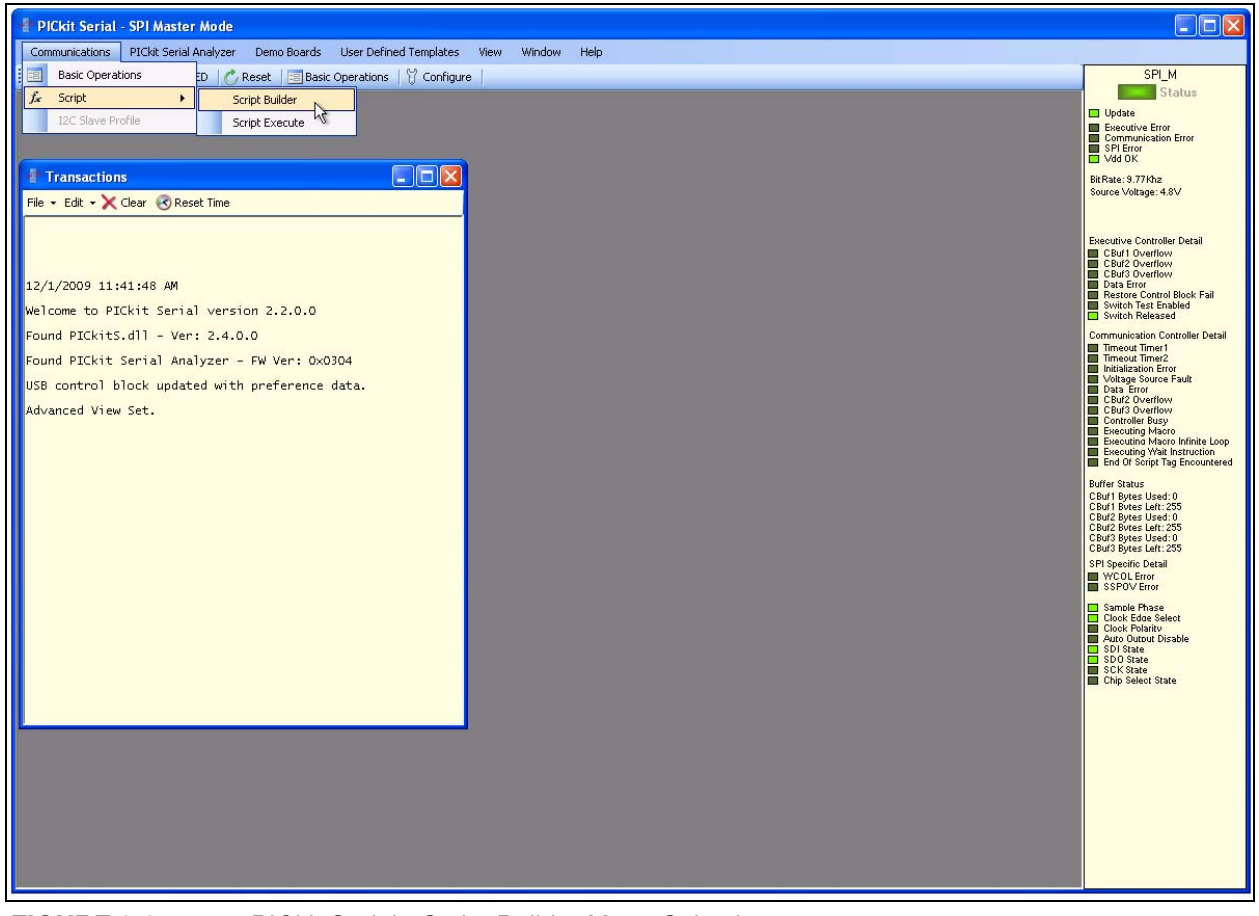

*FIGURE 2-8: PICkit Serial - Script Builder Menu Selection.*

PICkit Serial - SPI Master Mode  $\Box$ ox Communications PICkit Serial Analyzer Demo Boards User Defined Templates View Window Help SPI\_M View: Advanced | O Flash LED | C Reset | Basic Operations | V Configure Status Update Elle Chevate<br>
Elle Communication Error<br>
SPI Error<br>
Client Vdd OK  $\Box$  $\Box$  $\times$ **Transactions** Bit Rate: 9.77 Khz<br>Source Voltage: 4.8V File + Edit + X Clear + Reset Time **Script Builder**  $\Box$ Script Detail User SPI Script Example SPI Scripts e Controller Detail User SPI Scripts<br>
WirkeWiger0<br>
WirkeWiger1<br>
ReadWiger1<br>
ReadWiger1<br>
ReadWiger1<br>
ReadWiger3<br>
WirkeWiger0<br>
ReadTCDN0<br>
WirkeTCDN0<br>
ReadTCDN1<br>
ReadTCDN1<br>
ReadTCDN1<br>
ReadTCDN1<br>
ReadTCDN1<br>
ReadTCDN1<br>
ReadTCDN1<br>
ReadTCDN1<br>
ReadTC Executive Controller Detail<br>
■ CBu/1 Overflow<br>
■ CBu/2 Overflow<br>
■ CBu/2 Overflow<br>
■ Deta Error<br>
■ Deta Error<br>
■ Sextice Control Block Fail<br>
Switch Test Enabled<br>
■ Switch Released EEWriteEnable<br>EEWrite1Byte<br>EERead6Bytes Script Name  $\hat{\phantom{a}}$  $\boldsymbol{x}$ 12/1/2009 11:41:48 AM  $\overline{\mathbf{x}}$ Welcome to PICkit Serial version 2.2.0.0 Save Script  $\mathbf{x}$ Found PICkits.dll - Ver: 2.4.0.0  $\pmb{\times}$ Communication Controller Detail<br>
Interest Times<br>
Initialization Error<br>
Initialization Error<br>
Initialization Error<br>
Initialization Error<br>
Initialization Professor<br>
In Celus Of Detail<br>
Bendulon Masto Initialization<br>
Bendulon munication Controll Execute Script  $\boldsymbol{x}$ Found PICkit Serial Analyzer - FW Ver: 0x0304 X Clear Script  $\pmb{\times}$ USB control block updated with preference data.  $\boldsymbol{x}$ Del User Scripts Advanced View Set.  $\pmb{\times}$ Show Array  $\boldsymbol{x}$  $\overline{\mathbf{x}}$ INCRWiper0<br>DECRWiper0  $\vert x \vert$ Buffer Status<br>CBuff Bytes Used: 0<br>CBuff Bytes Used: 0<br>CBuf2 Bytes Used: 0<br>CBuf2 Bytes Let: 255<br>CBuf3 Bytes Used: 0<br>CBuf3 Bytes Let: 255  $\mathbf{x}$  $\vert x \vert$  $\overline{\phantom{0}}$ SPI Specific Detail WCOLError<br>SSPOV Error ■ Somple Phase<br>
■ Clook Edge Select<br>
■ Clook Folgare<br>
■ Auto Outout Disable<br>
■ SDO State<br>
■ SDO State<br>
■ Chip Select State<br>
■ Chip Select State

The Script Builder window is shown in Figure 2-9. In this window we see the User SPI Scripts including the ones that were added to the "CommScripts.txt " file.

*FIGURE 2-9: PICkit Serial Main Window at Startup.*